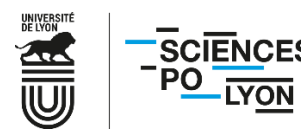

# **PROCEDURE POUR L'INSCRIPTION EN LIGNE – APPLICATION CORIANDRE REINSCRIPTION A SCIENCES PO LYON**

Rentrée universitaire 2024/2025

:

# *Avertissements*

Le présent document a pour objet de vous accompagner dans cette procédure d'inscription (durée prévisionnelle : 20 minutes) et pour pouvoir la valider, merci de respecter scrupuleusement toutes les étapes.

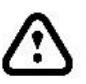

Il est possible que l'application rencontre des lenteurs, et un sablier n'est pas toujours présent pour vous informer que votre requête tourne. Pour éviter tout blocage ainsi que la perte de vos données déjà renseignées nous vous invitons à ne pas cliquer plusieurs fois sur le même bouton. Ne cliquez pas sur les flèches « Précédent », « Suivant » et « Actualiser » de votre navigateur :  $F \rightarrow C_0$ 

Nous vous remercions de votre patience.

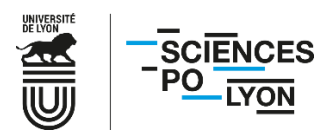

Connectez-vous via l'adresse suivante avec vos identifiants Sciences Po Lyon : [https://coriandre.sciencespo-lyon.fr/cgi](https://coriandre.sciencespo-lyon.fr/cgi-bin/WebObjects/Coriandre.woa)[bin/WebObjects/Coriandre.woa](https://coriandre.sciencespo-lyon.fr/cgi-bin/WebObjects/Coriandre.woa)

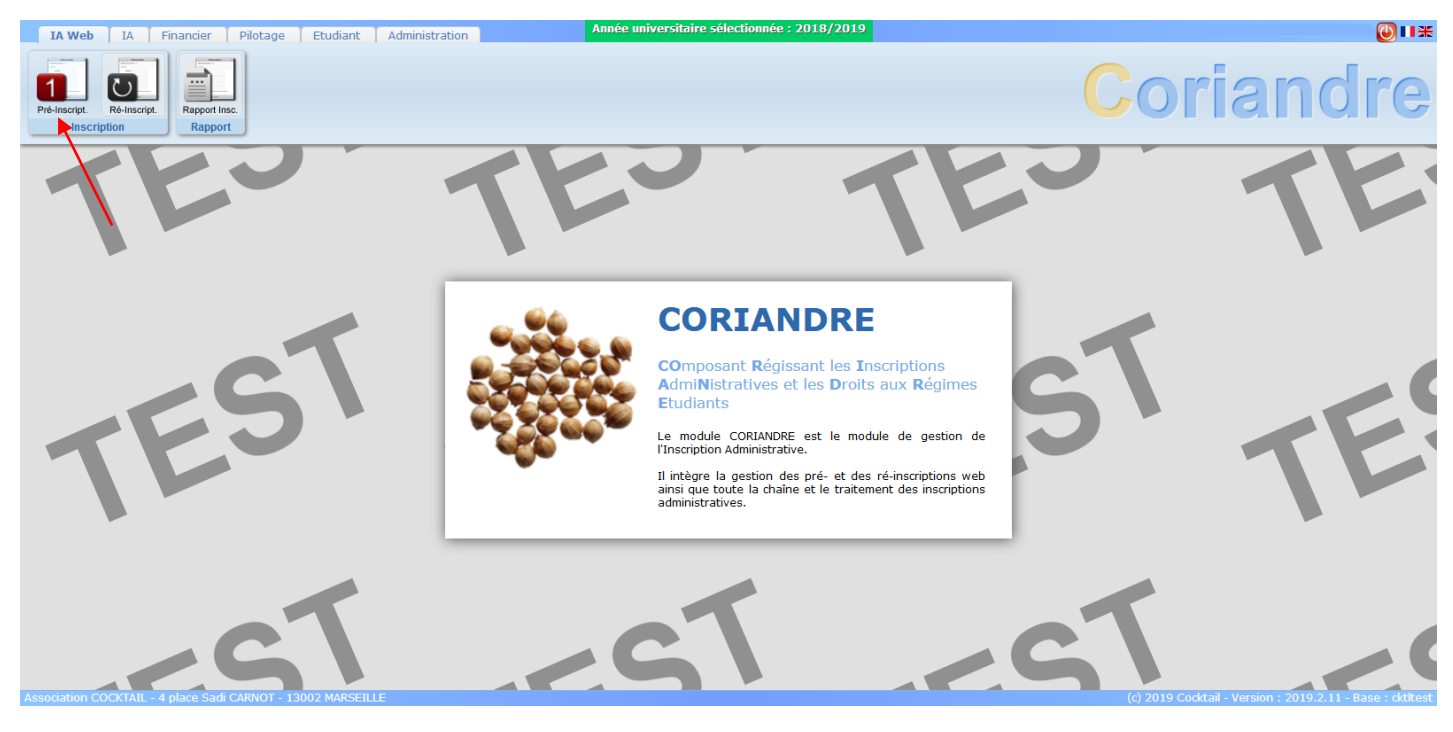

Cliquez sur « **1-Pré-inscript.** ».

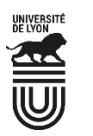

- ➢ **Onglet Infos. Générales**
- 1. Vérifiez l'ensemble des champs qui ont été conservés. Vous devez également vous munir de votre numéro de CVEC dont vous vous serez préalablement acquitté (ou pour laquelle vous auriez été exonéré) pour pouvoir procéder à l'inscription.

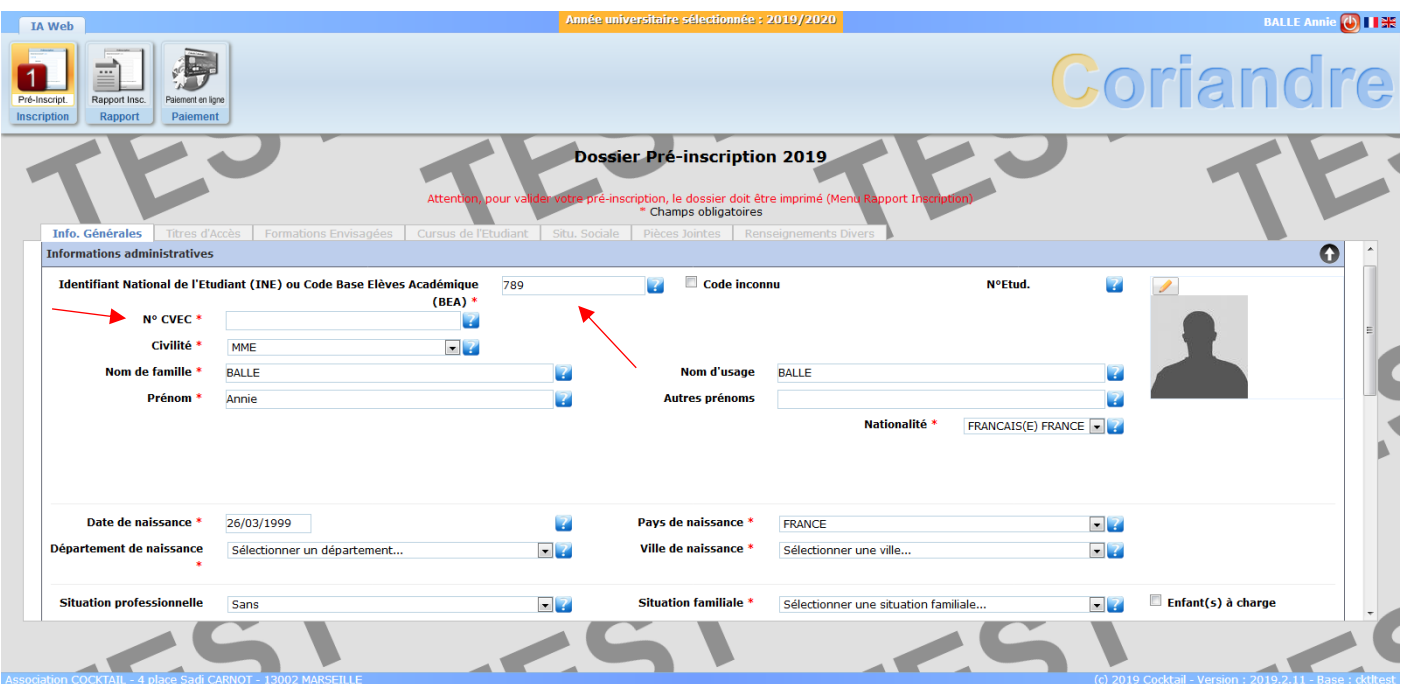

2. Vérifiez votre **adresse fixe** (adresse du/des parent/s ou tuteur), ainsi que votre **adresse pour l'année en cours**. Il n'est pas nécessaire d'ajouter un troisième type d'adresse.

⚠Pour l'adresse mail du champ obligatoire, merci de renseigner votre **adresse mail institutionelle Sciences Po Lyon.**

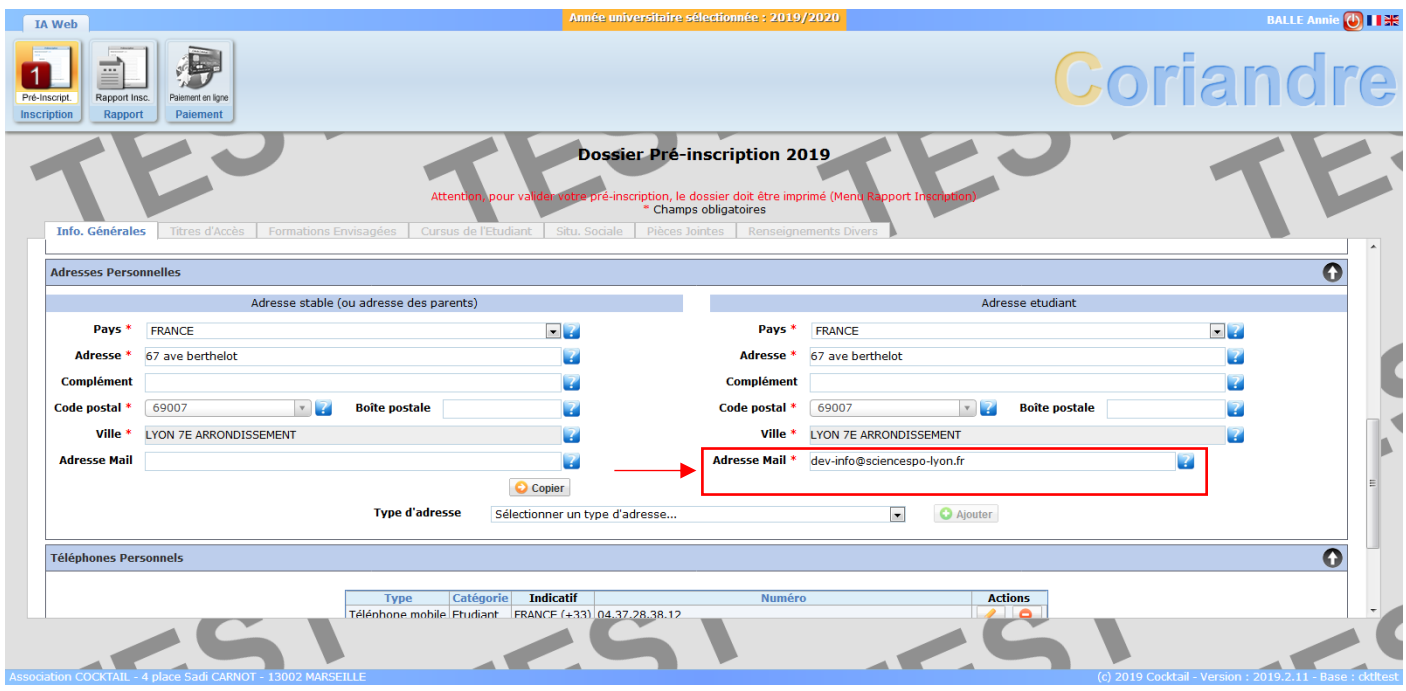

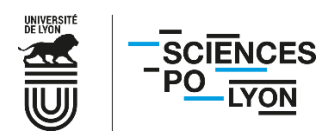

3. Vérifiez également vos **numéros de téléphone** et cliquez sur « **Suivant** ».

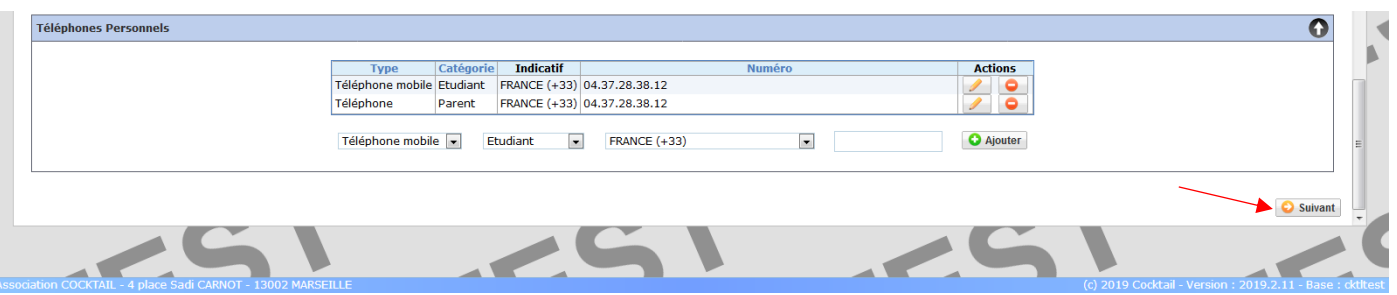

# ➢ **Onglet Titre d'Accès**

4. Les données concernant votre baccalauréat ont été conservées. Pour les étudiants entrant en 2, 3, 4 et 5A, cochez « **Titre d'accès** ».

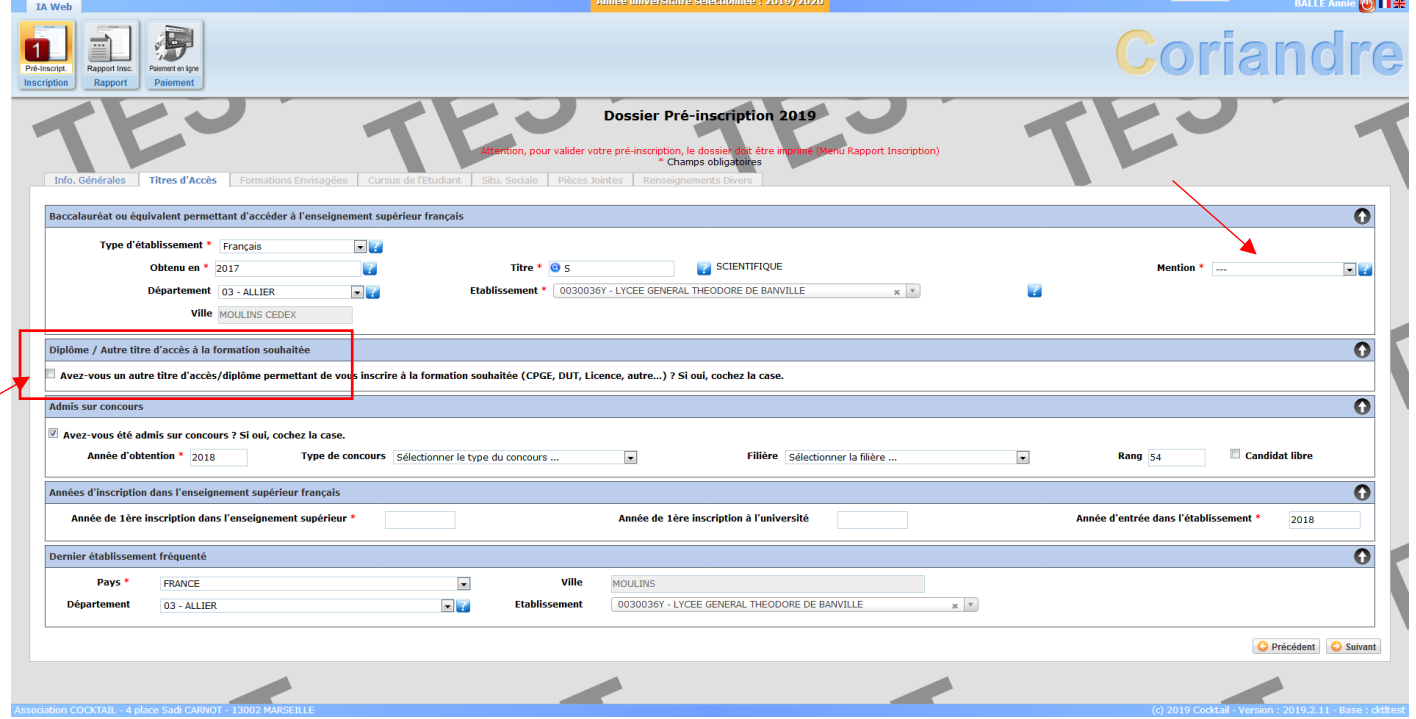

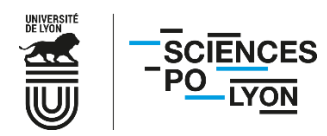

5. Un menu se déroule lorsque vous cochez « **Titre d'accès** ». Cette étape est essentielle pour tous les étudiants entrant en 2, 3, 4 et 5A, afin que l'année d'études dans laquelle vous entrez en 2023/2024 soit proposée.

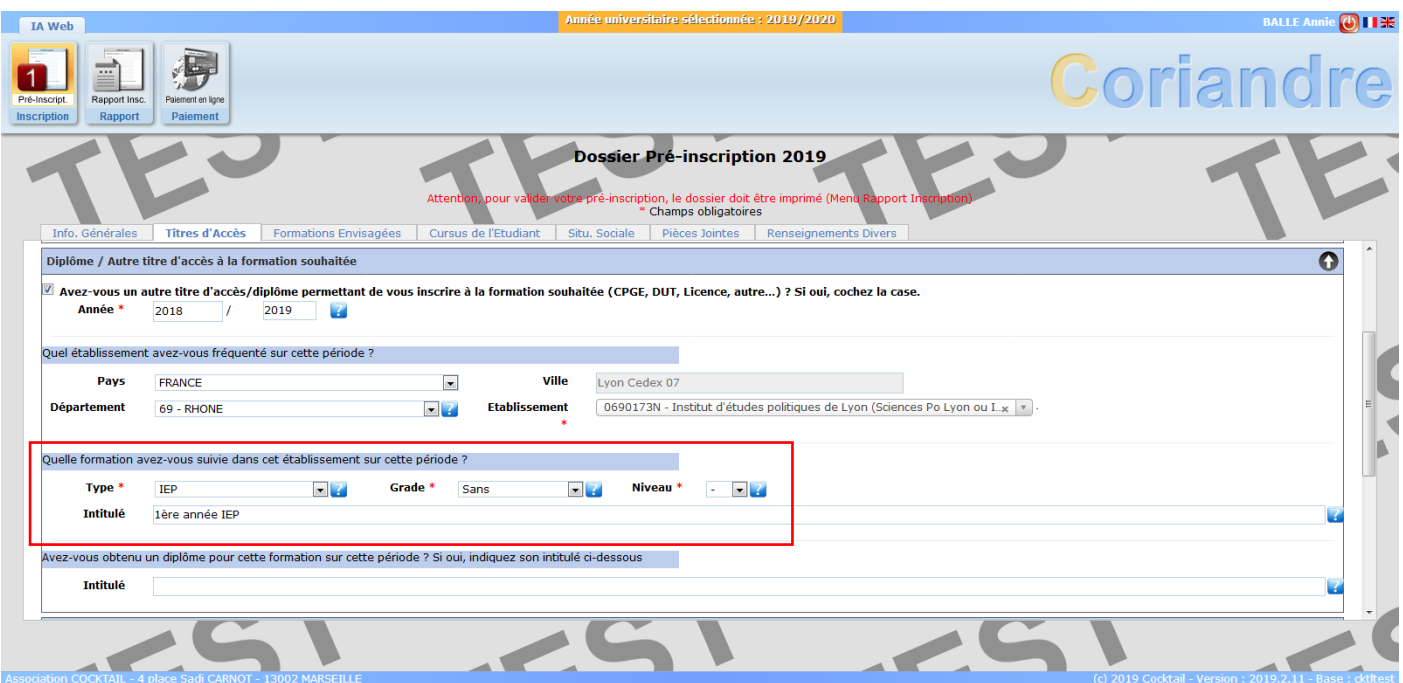

Voici un tableau des correspondances à entrer selon votre situation :

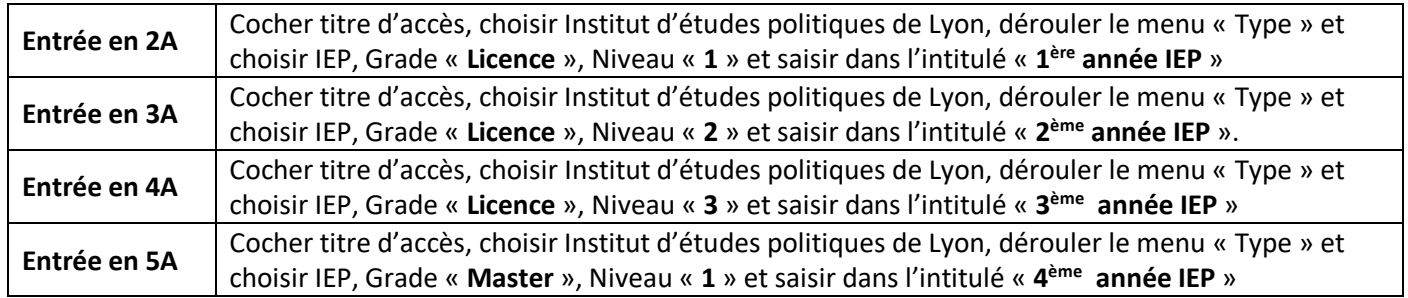

# ⚠ **Le dernier établissement fréquenté doit indiquer l'IEP de Lyon par défaut pour tous les étudiants en réinscription.**

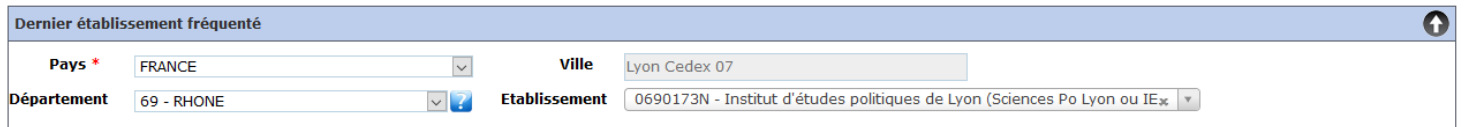

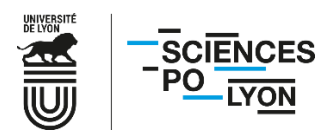

**6.** La case « **Admis sur concours** » n'est pas à cocher. Les données du champ « **Années d'inscription dans l'enseignement supérieur français** » doivent avoir été conservées. Le cas échéant, les compléter.

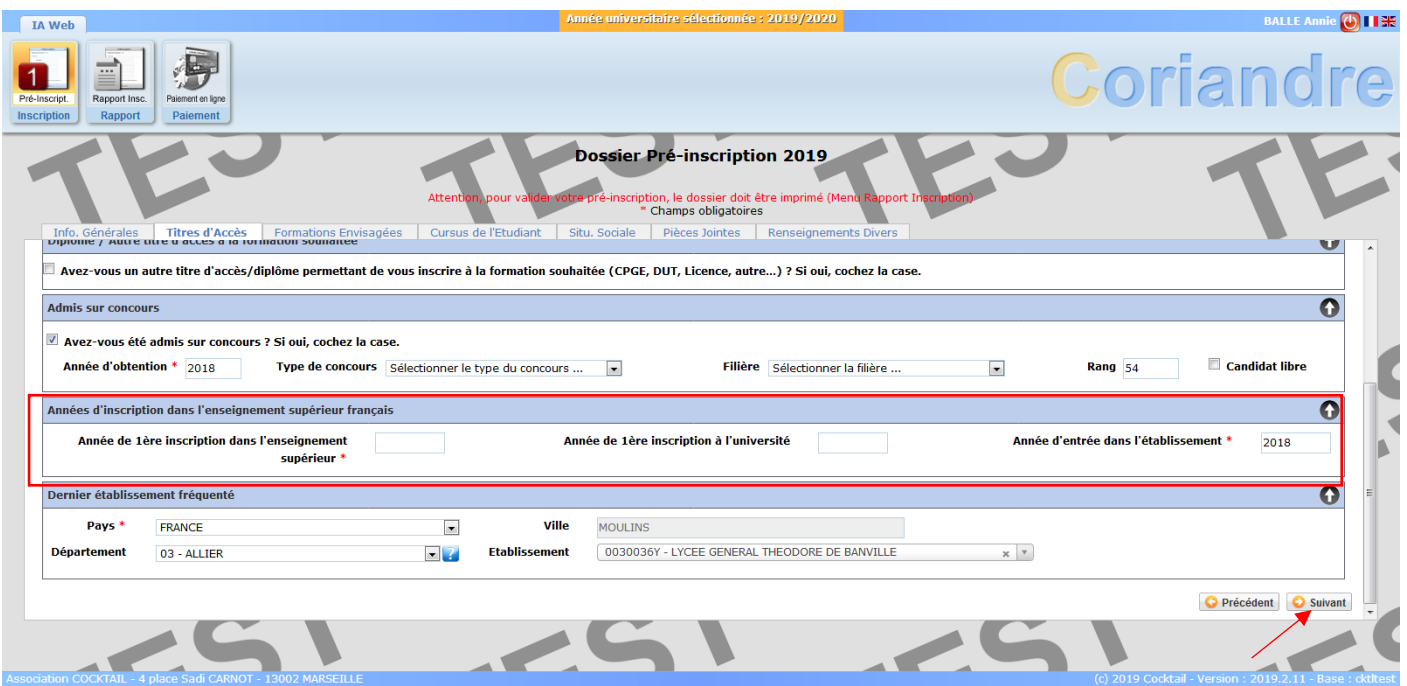

Une fois tous les champs remplis, cliquez sur « **Suivant** » en bas de page afin de passer à l'onglet « **Formations envisagées** ».

#### ➢ **Onglet Formations envisagées**

- o **Inscription Principale (2A, 3A, 4A, 5A) : Diplôme de l'IEP**
- 7. Cliquez sur « **Ajouter** ».

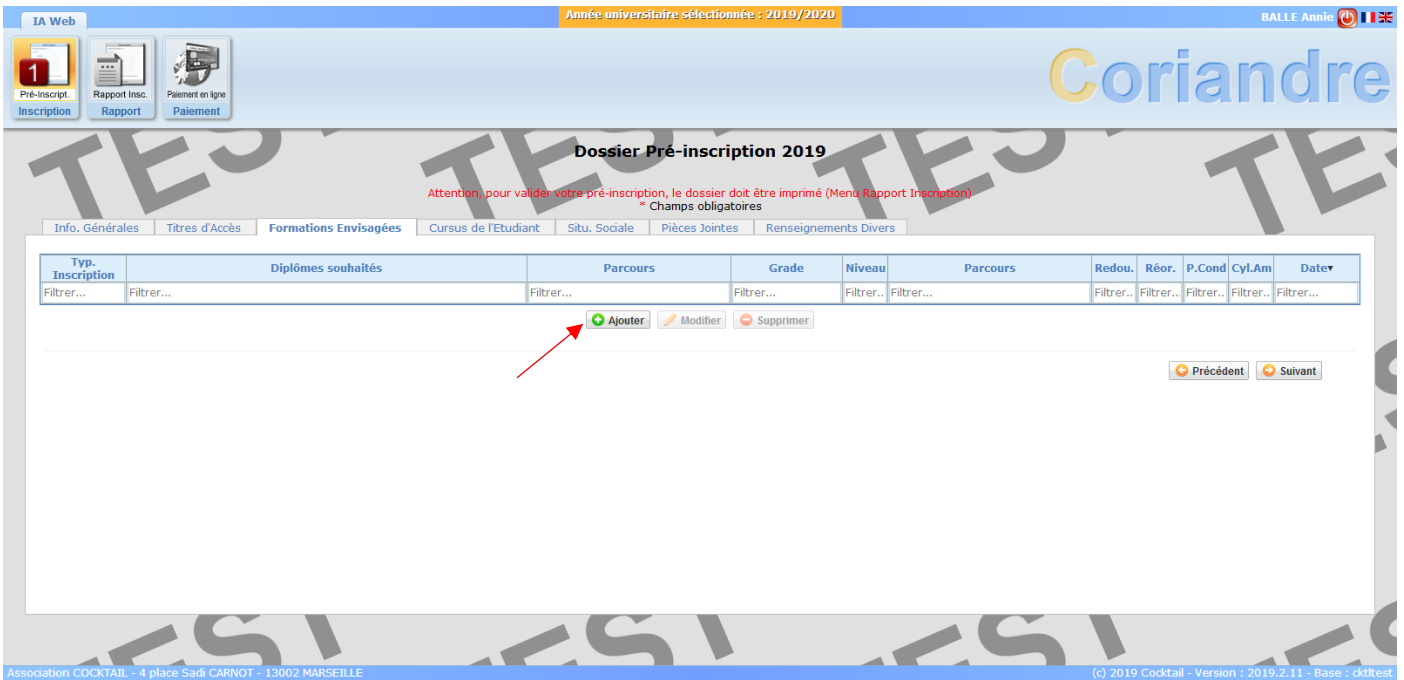

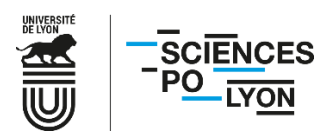

8. Sélectionnez le diplôme IEP en déroulant le menu « **Diplôme** ».

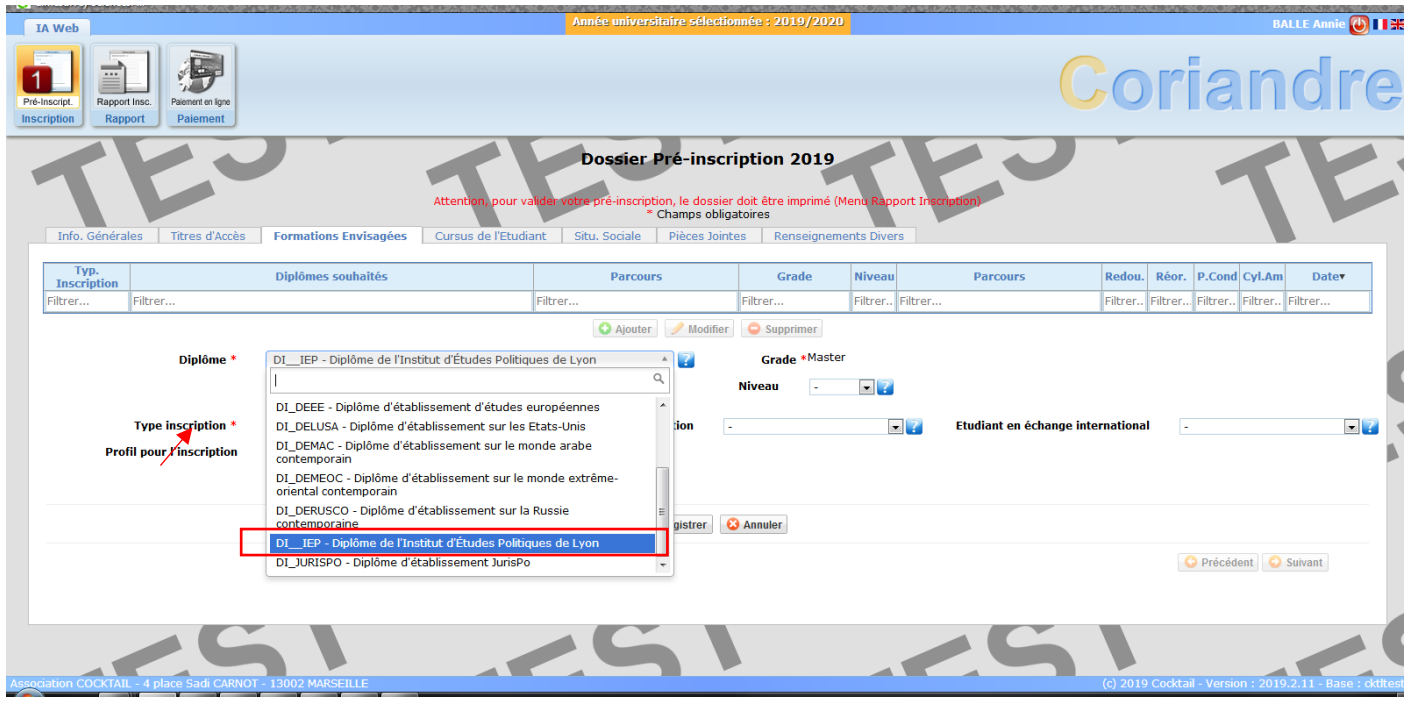

Choisissez « **Principale** » comme type d'inscription pour le diplôme IEP.

9. Le menu « **Profil pour l'inscription** » est **grisé** : cette interface est indisponible pour les étudiants, votre tranche tarifaire sera déterminée au vu des pièces justificatives fournies.

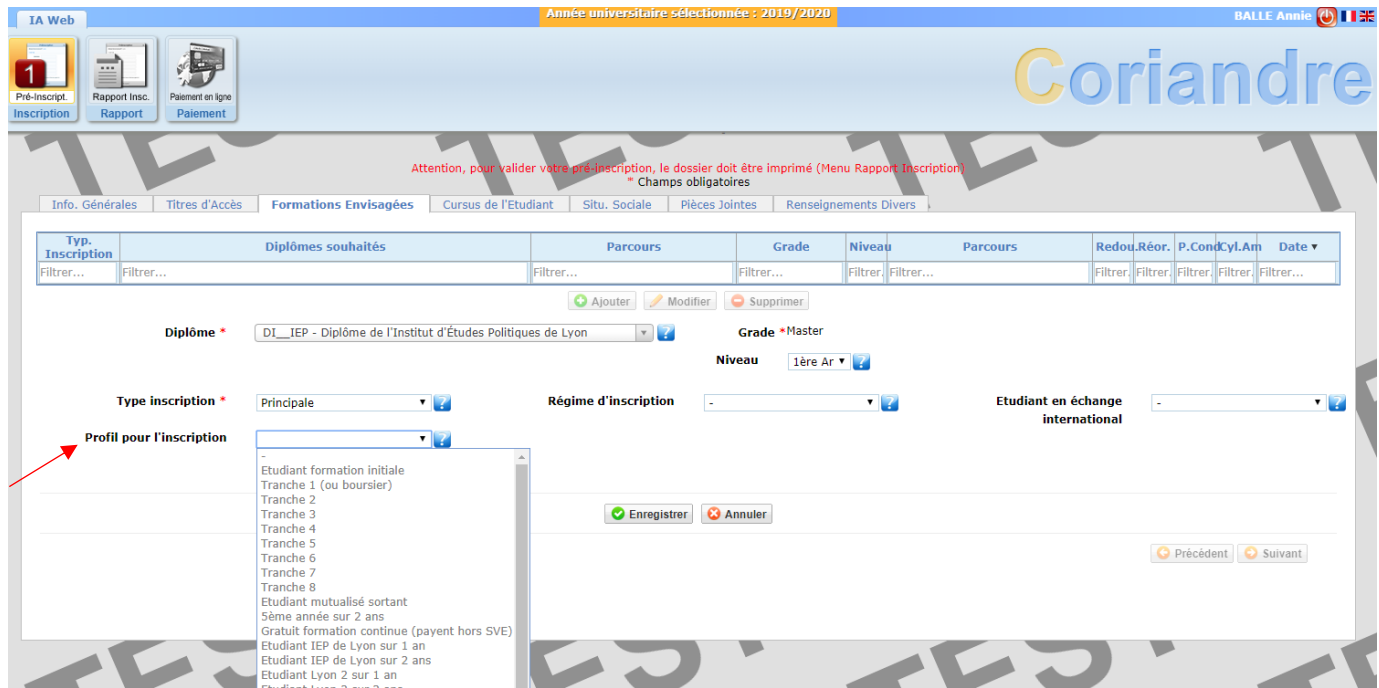

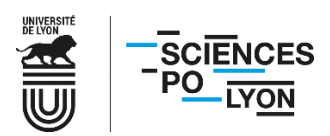

10. Dans « **Niveau** », sélectionnez votre année d'études.

⚠ Si « **1 ère année IEP** » est votre seule option disponible alors que vous entrez en 2, 3, 4 ou 5A, il s'agit probablement d'un oubli dans l'onglet précédent : repassez à l'étape 5 « **Titre d'accès** » et remplissez l'intégralité des champs.

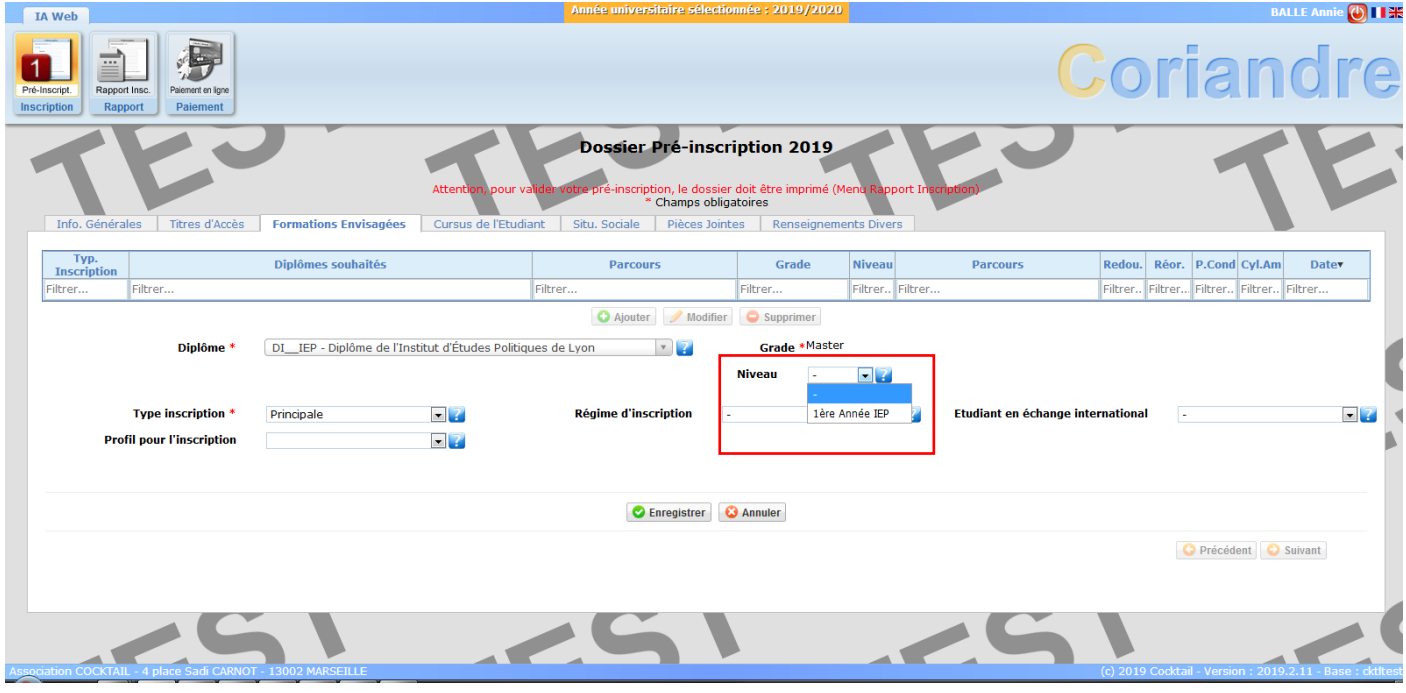

**Pour les étudiants de 4A et 5A** : vous devez également choisir votre secteur, à droite de « **Niveau** », dans le menu déroulant « **Parcours** ».

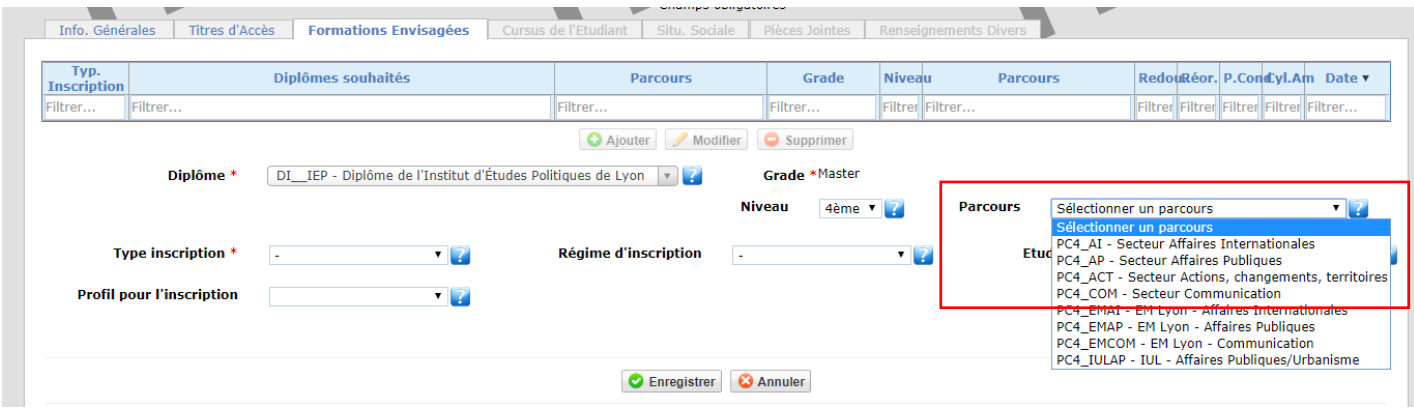

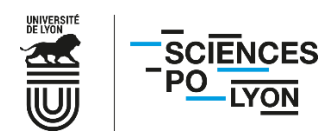

11. Choisissez votre **régime d'inscription**. Si vous ne dépendez pas de la formation continue, il faut choisir « **formation initiale hors apprentissage** ».

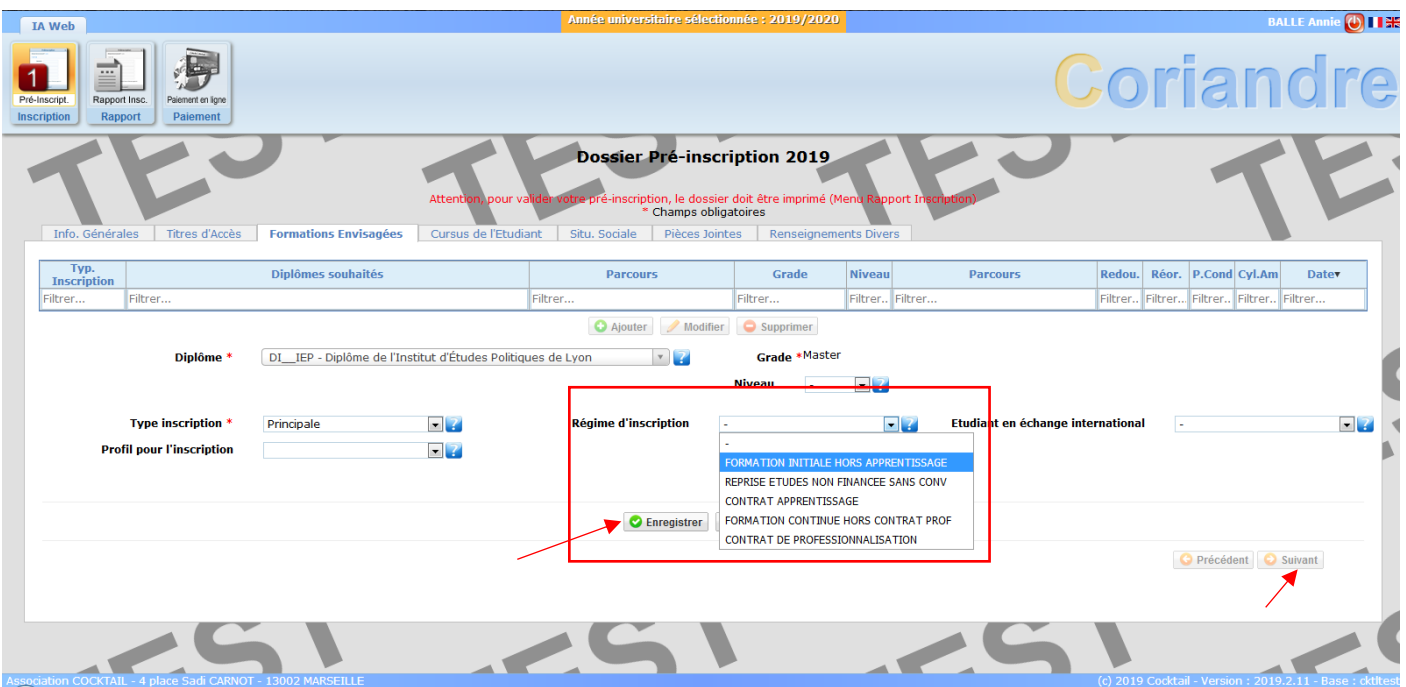

#### o **Inscription complémentaire (2A) : uniquement pour l'inscription en 2ème année de DE**

Si vous suivez un diplôme d'établissement (DE), pensez également à l'ajouter ici. Après avoir cliqué sur **enregistrer** pour le diplôme de l'IEP, cliquez sur « **Ajouter** ». Sélectionnez le DE dans lequel vous vous réinscrivez en déroulant le menu « **Diplôme** ». Dans « **Niveau** », sélectionnez « **NomDuDE – Année 2** ».

En revanche, le **type d'inscription** à choisir pour tous les DE sera « **Complémentaire** », et non « **Principale** ».

Enregistrez et cliquez sur « **Suivant** ».

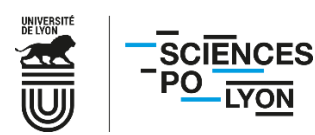

#### ➢ **Onglet Cursus de l'Etudiant**

12. L'onglet « **Cursus de l'Etudiant** » récapitule vos données de cursus précédemment saisies. En cas de diplôme complémentaire dans un autre établissement que vous souhaiteriez mentionner, indiquez-le ici.

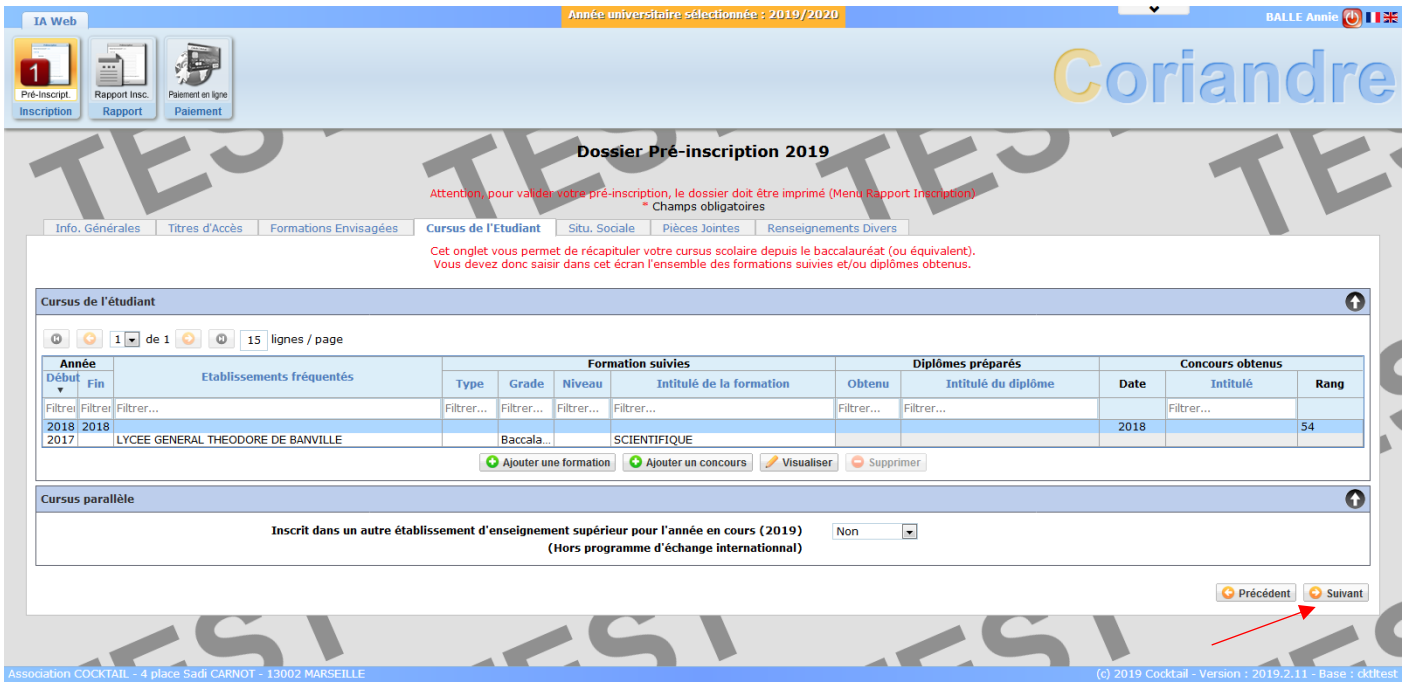

Une fois les données vérifiées, cliquez sur « **Suivant** » pour passer à l'onglet « **Situ. Sociale** ».

#### ➢ **Onglet Situ. Sociale**

13. Vous dépendez désormais du régime général pour la sécurité sociale, mais l'onglet « **Situation sociale** » reste malgré tout à remplir. Choisissez la première option « **Non concerné(e)** » et cliquez sur le « **Suivant »** à la flèche verte de l'encadré « **Etape 1 – Recherche de votre situation sociale** ».

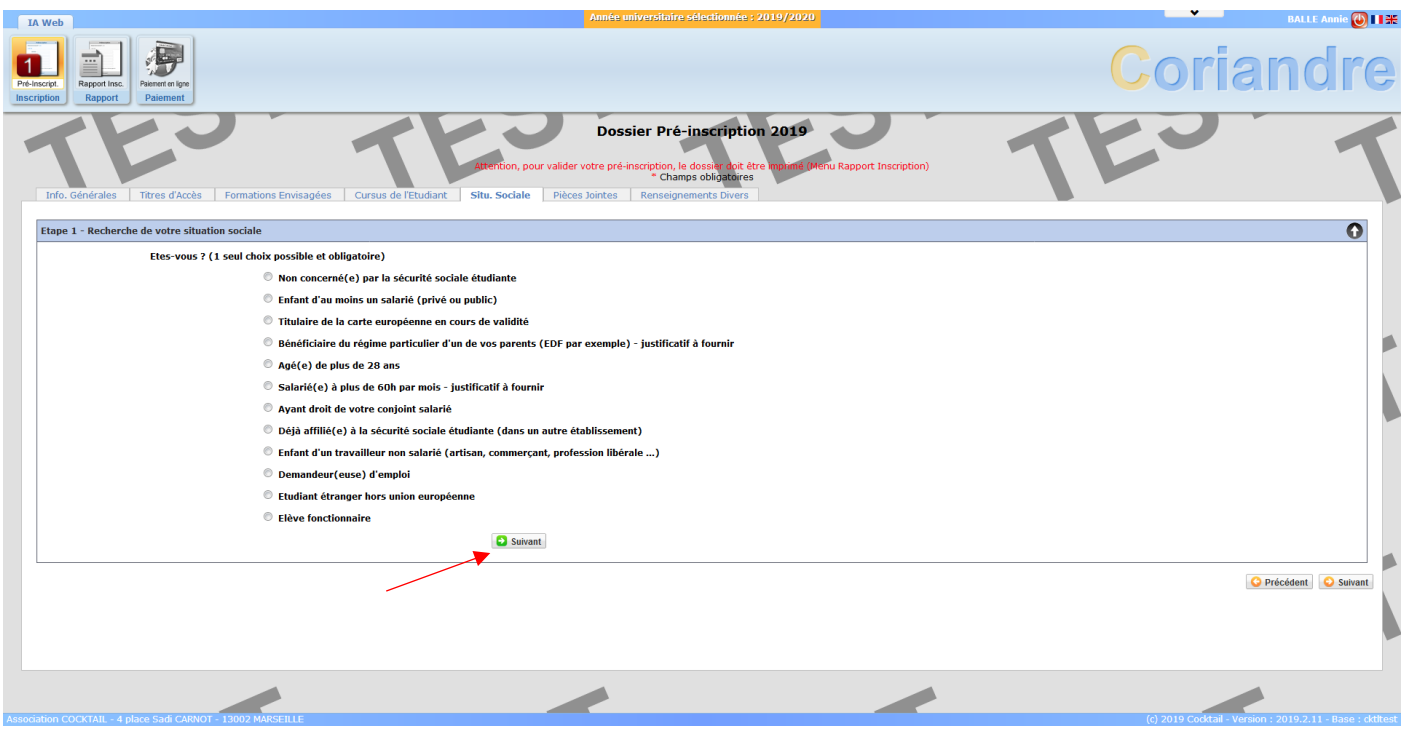

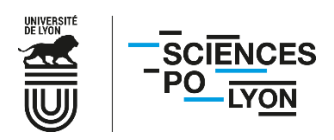

14. Une étape 2 apparait.

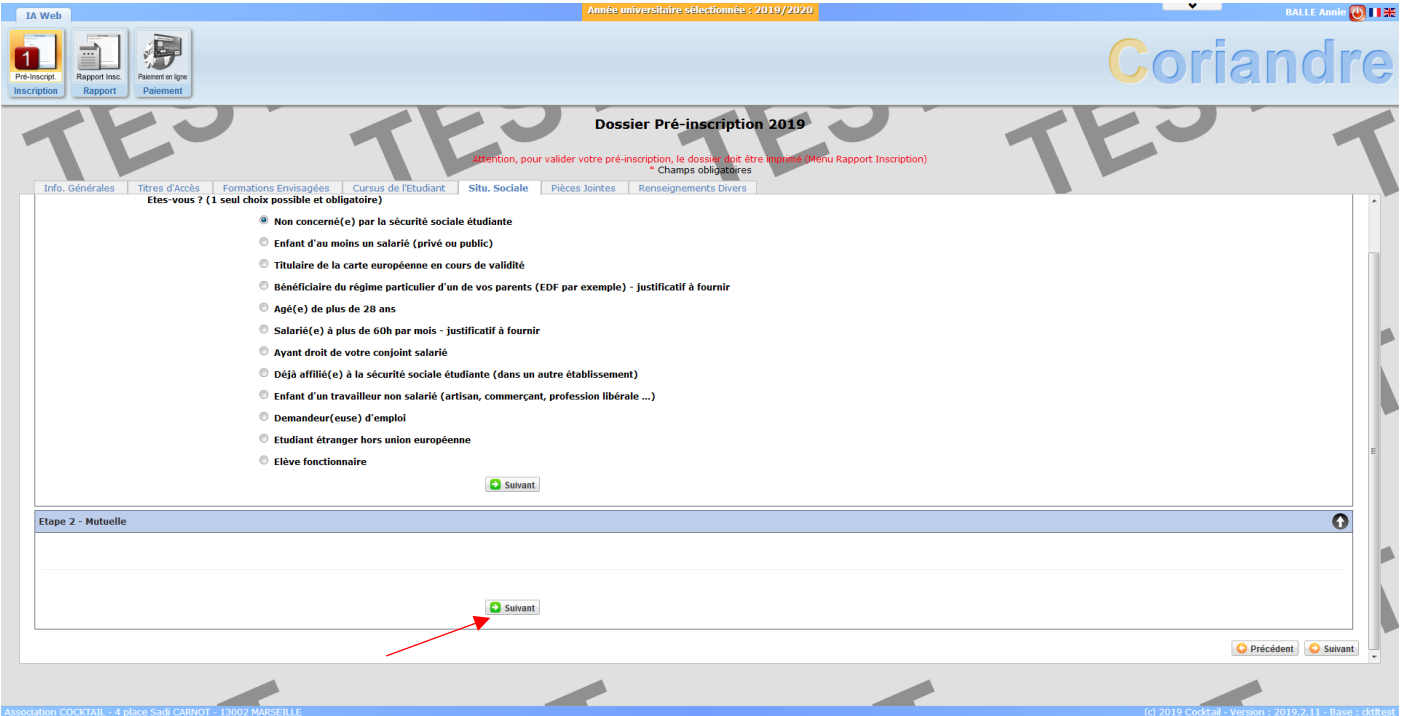

Le contenu est vide mais n'est pas optionnel, et ne peut être enlevé de l'application Coriandre. Cliquez sur le second « **Suivant** » en vert de l'encadré « **Etape 2 – Mutuelle** ».

15. Une étape 3 apparaît. Les données concernant « **l'origine des ressources** » de votre foyer ainsi que le choix des menus déroulants de catégories socio-professionnelles de vos parents ont été conservées.

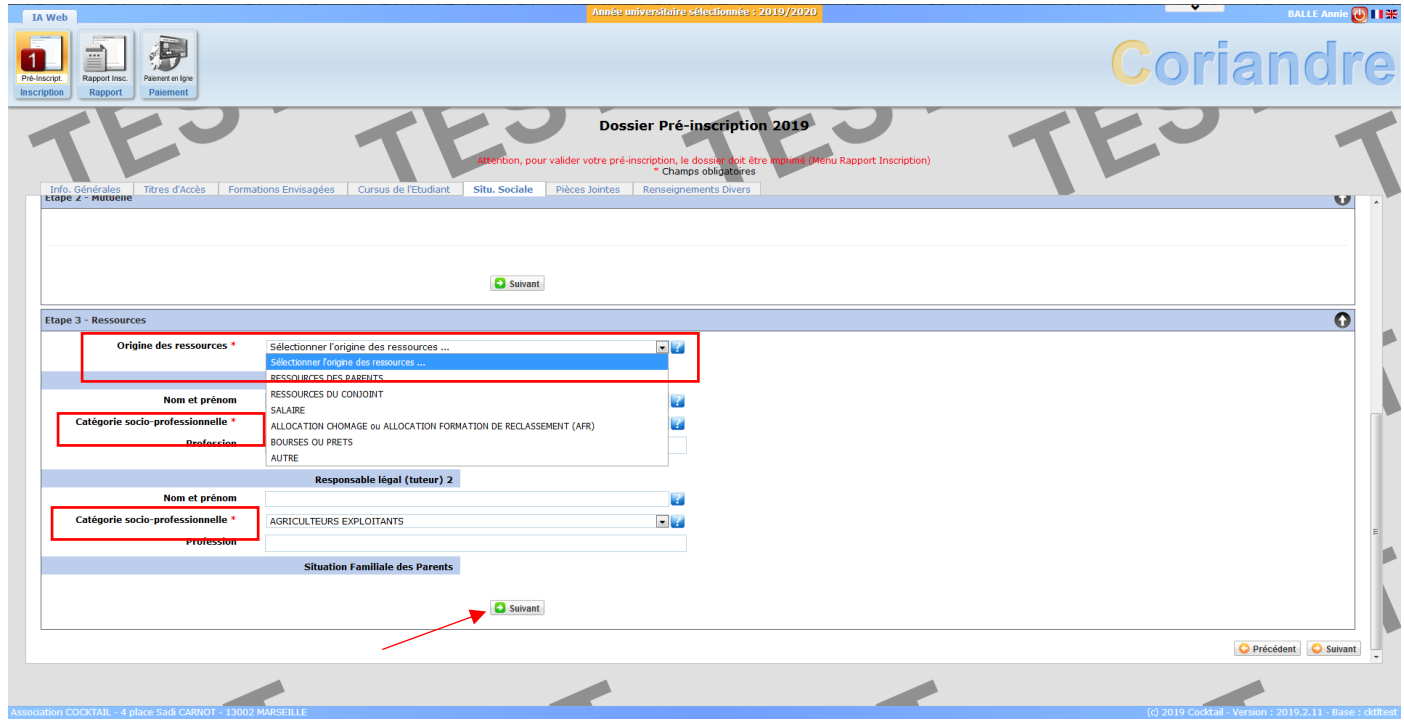

Cliquez de nouveau sur le « **Suivant** » vert de l'encadré « **Etape 3 – Ressources** ».

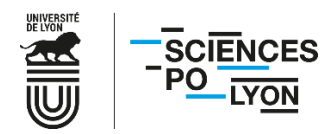

16. Une « **Etape 4 – Bourses** » apparaît. Si vous disposez d'une bourse du CROUS pour l'année universitaire 2023/2024, merci de l'indiquer ici en cliquant sur « **Ajouter** ».

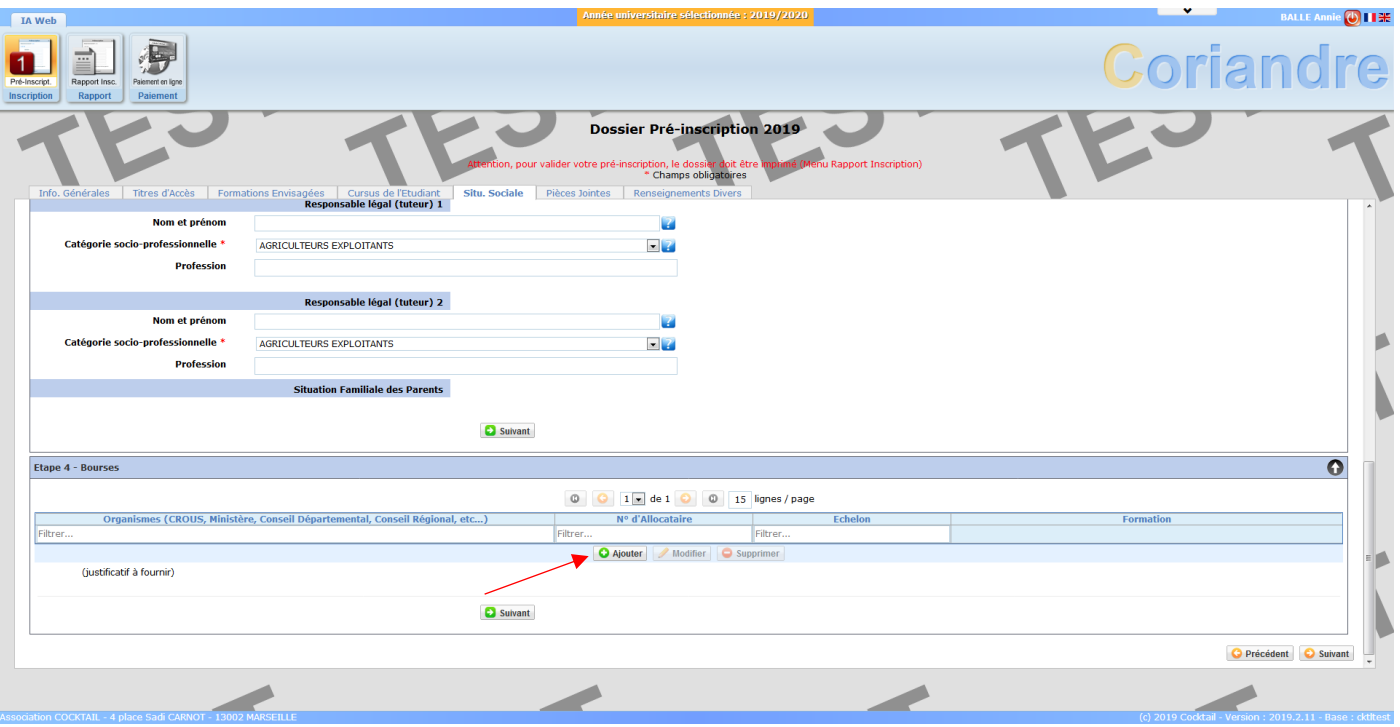

17. Remplissez les champs en sélectionnant CNOUS, la formation pour laquelle vous disposez d'une bourse, ainsi que votre numéro de boursier (INE) et l'échelon.

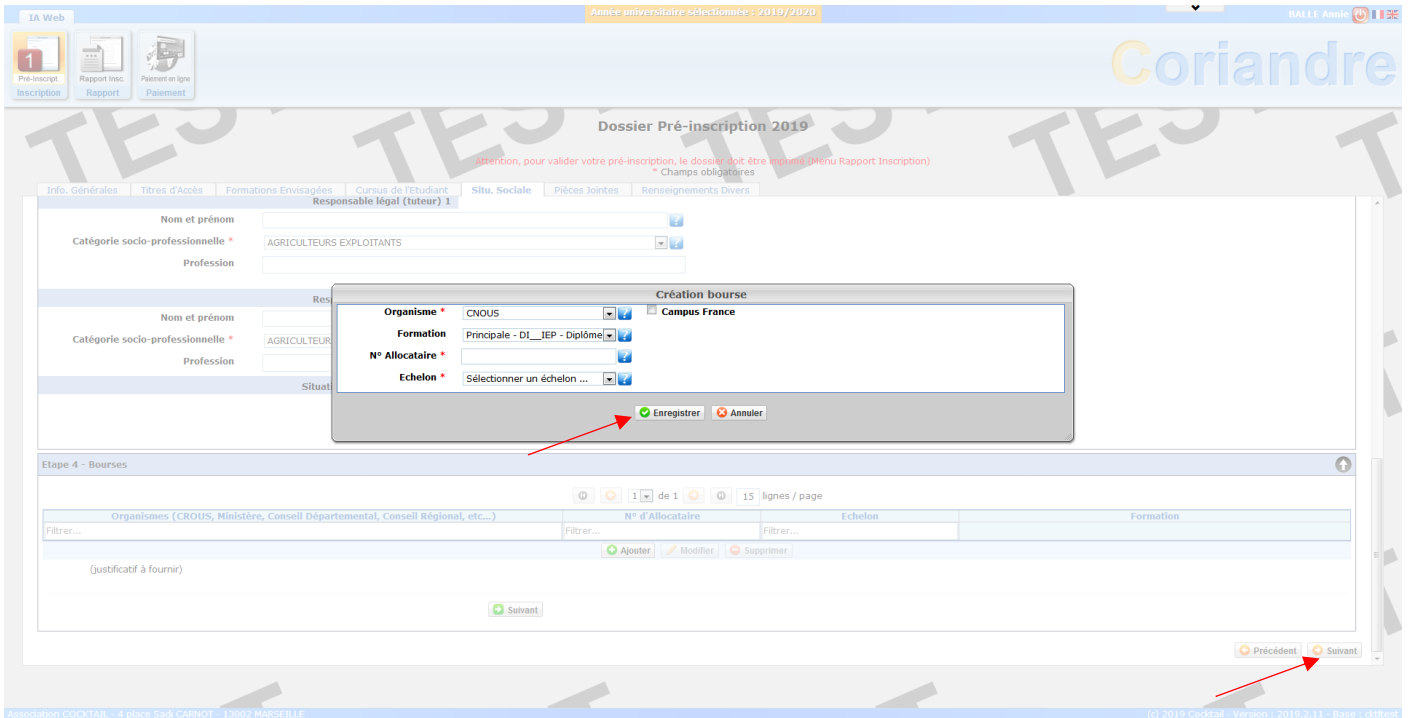

Cliquez ensuite sur « **Enregistrer** ».

Vous pouvez désormais cliquer sur le « **Suivant** » jaune en bas à droite de l'écran (et non plus le « **Suivant** » vert de l'encadré « **Etape 4 – Bourses** »).

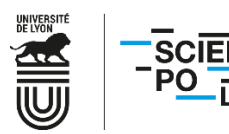

#### ➢ **Onglet Pièces Jointes**

18. Déposez en ligne les documents demandés. Une copie de votre pièce d'identité doit avoir été conservée, mais vous pouvez la déposer de nouveau en supprimant la pièce existante si besoin. Selon votre situation, tous les documents ne vous concernent pas. Merci de vous référer au site web de Sciences Po Lyon, onglet admission, « **[Réinscription formation initiale](https://www.sciencespo-lyon.fr/admission/preparer-sa-rentree/reinscription-etudiants-en-formation-initiale)** » pour avoir la liste précise des documents vous concernant selon votre année et/ou situation.

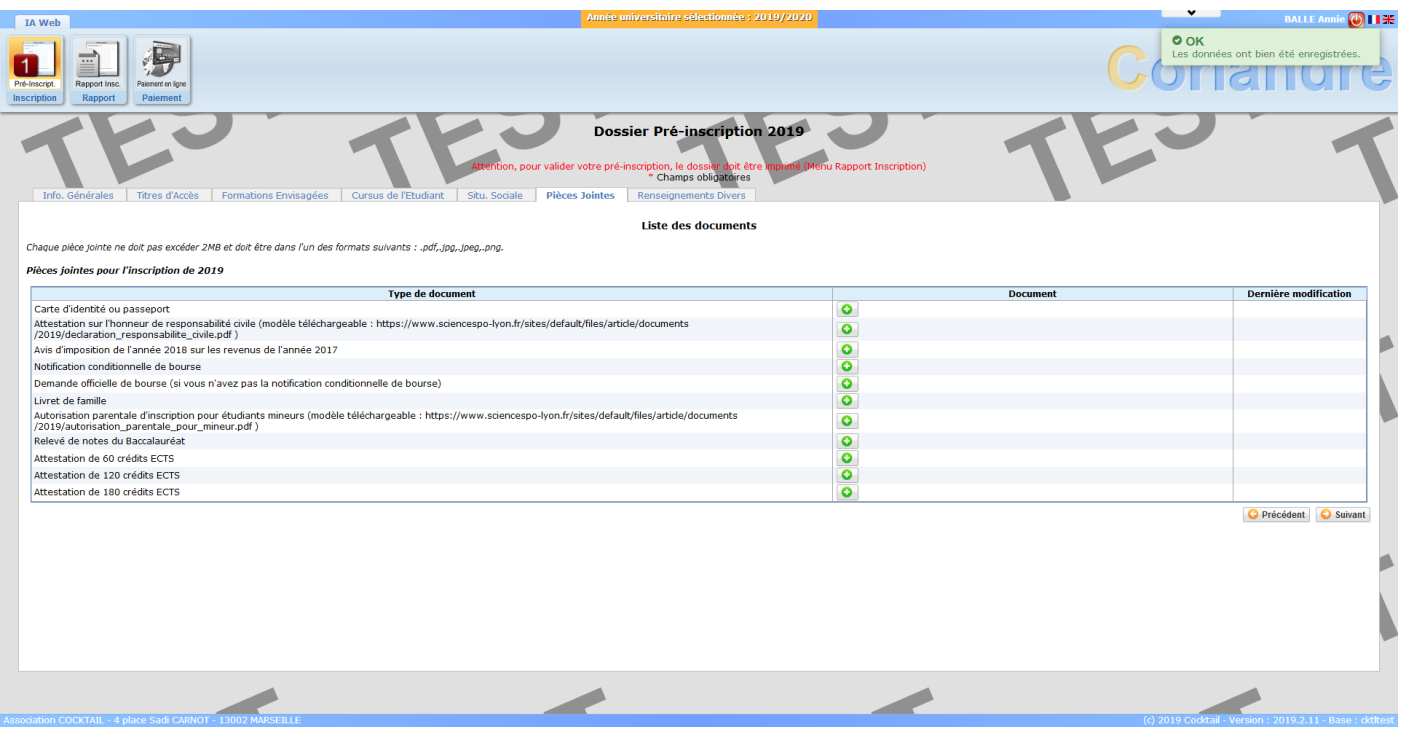

 $\bigwedge$  L'avis d'impôts est particulièrement important afin de pouvoir calculer le montant de vos droits d'inscription.

**Si vous ne souhaitez pas communiquer vos revenus, merci de le préciser en joignan[t l'attestation de non-déclaration](https://www.sciencespo-lyon.fr/sites/default/files/article/documents/2020/attestation_non_declaration_revenus.pdf)  [de revenus](https://www.sciencespo-lyon.fr/sites/default/files/article/documents/2020/attestation_non_declaration_revenus.pdf) en lieu et place de l'avis d'impôts. La tranche 8 vous sera alors appliquée de fait.**

En cas d'erreur, vous avez la possibilité de supprimer une pièce jointe pour la déposer de nouveau. Une fois vos documents joints, cliquez sur « **Suivant** ».

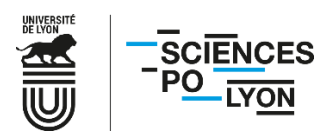

# ➢ **Onglet Renseignements**

19. Une fois dans l'onglet « **Renseignements** », cochez les cases correspondant à votre situation.

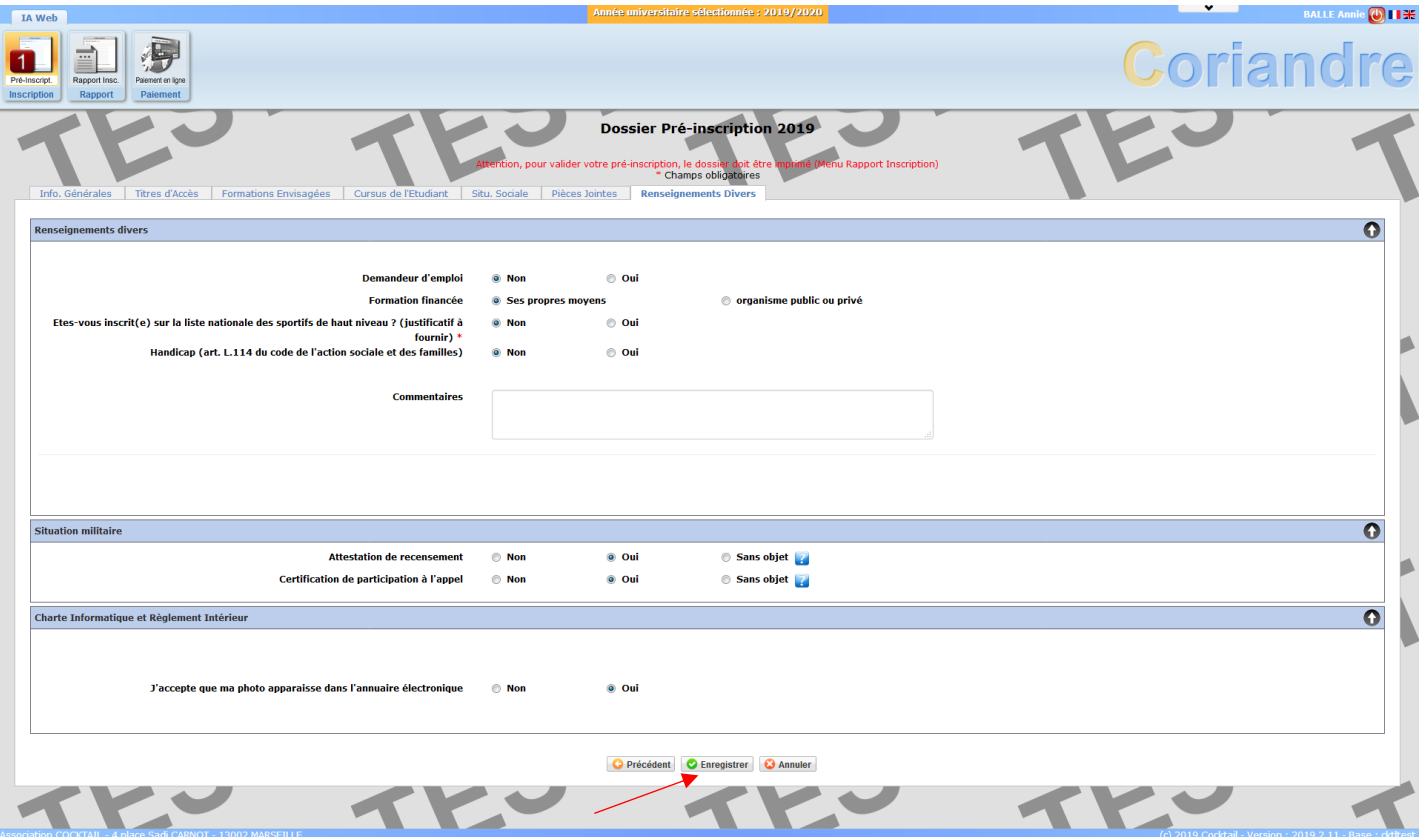

Cliquez ensuite sur « **Enregistrer** ».

20. Vérifiez que l'ensemble des informations sont correctes dans le **récapitulatif de demande d'inscription**.

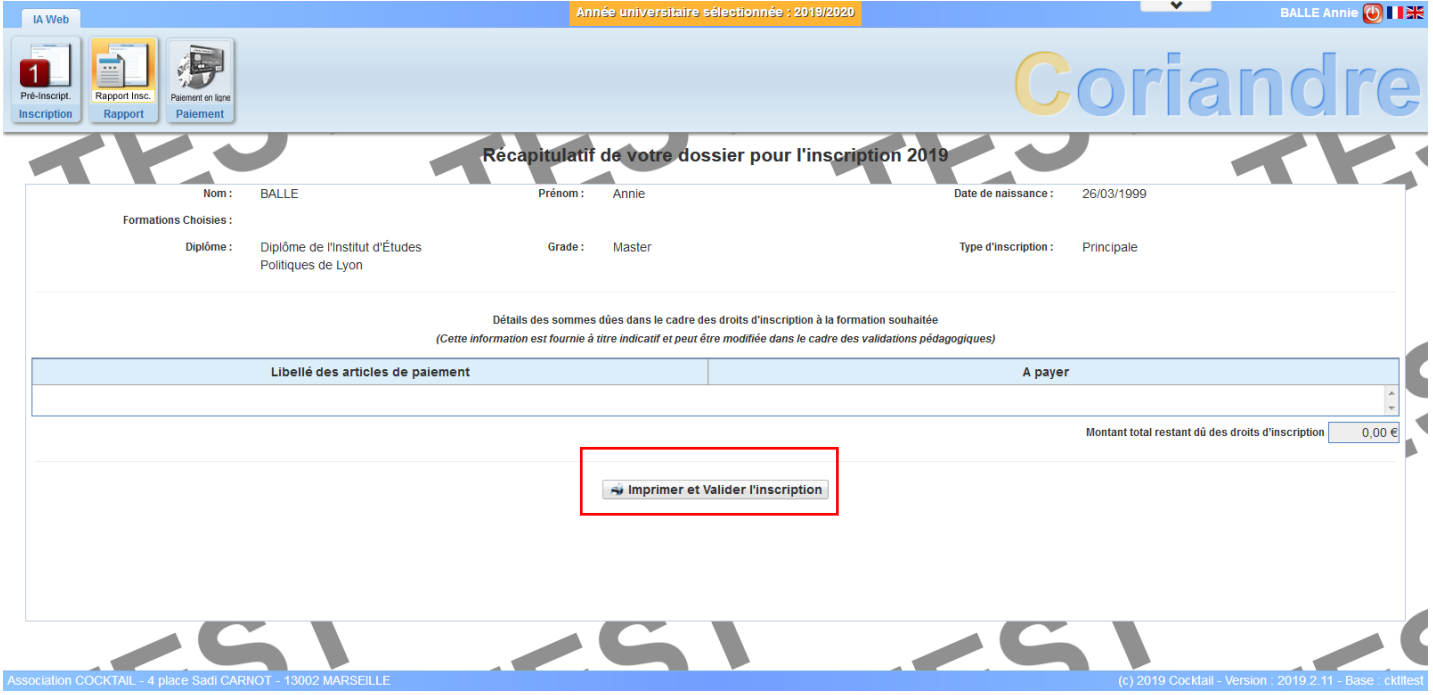

Cliquez ensuite sur « **Imprimer et valider l'inscription** ».

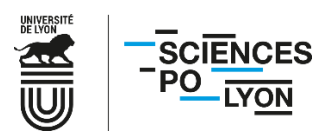

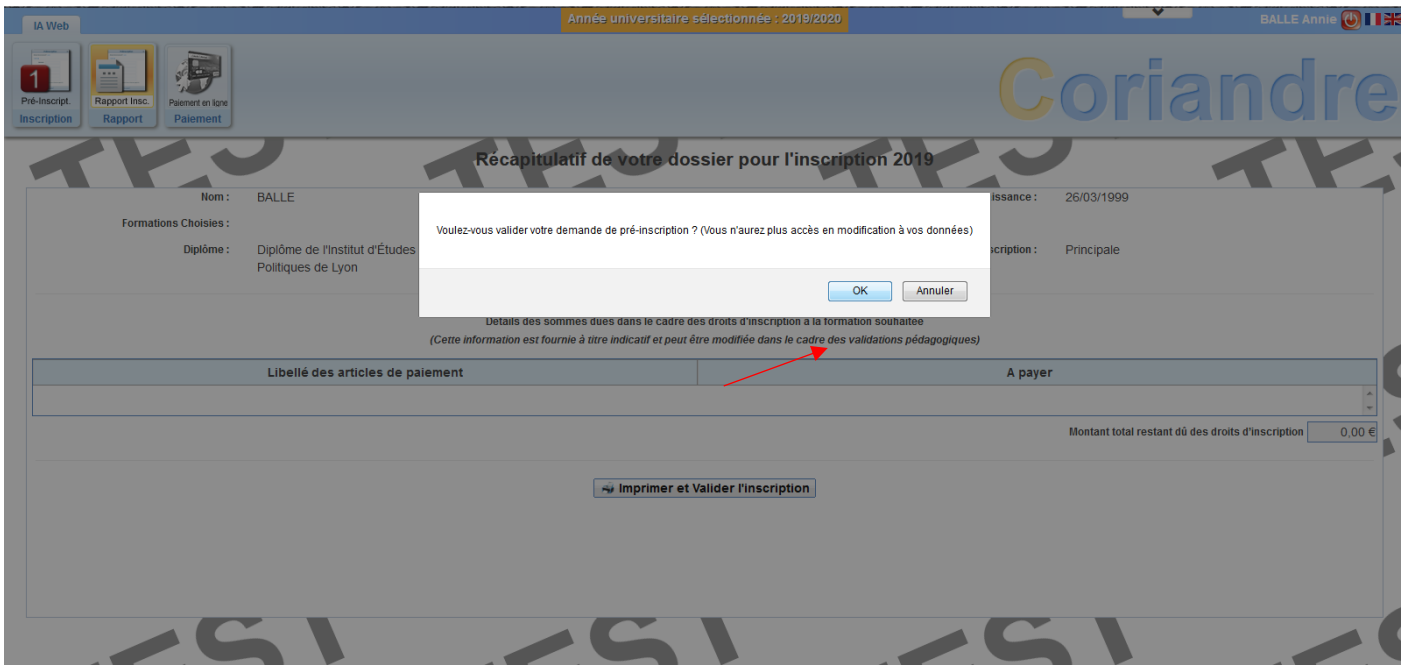

Confirmez de nouveau en cliquant sur « **OK** ».

21. Cliquez sur « **Ouvrir** » et enregistrez le document PDF généré.

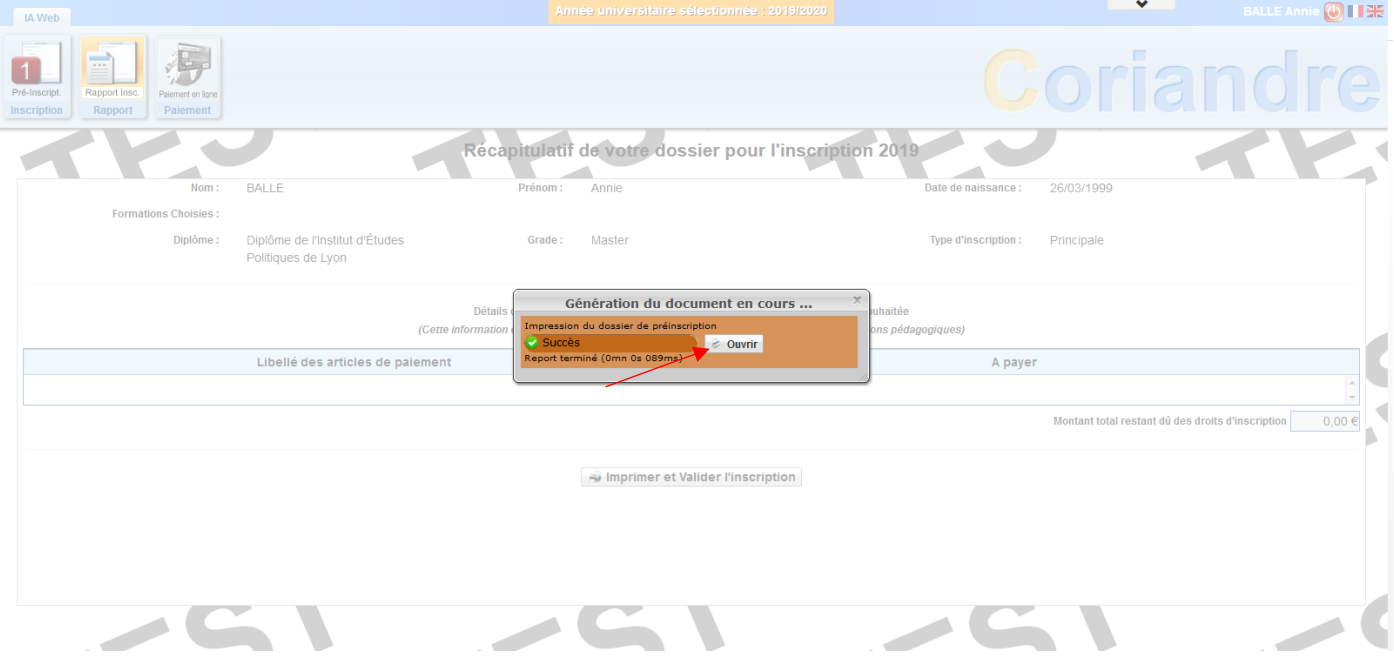

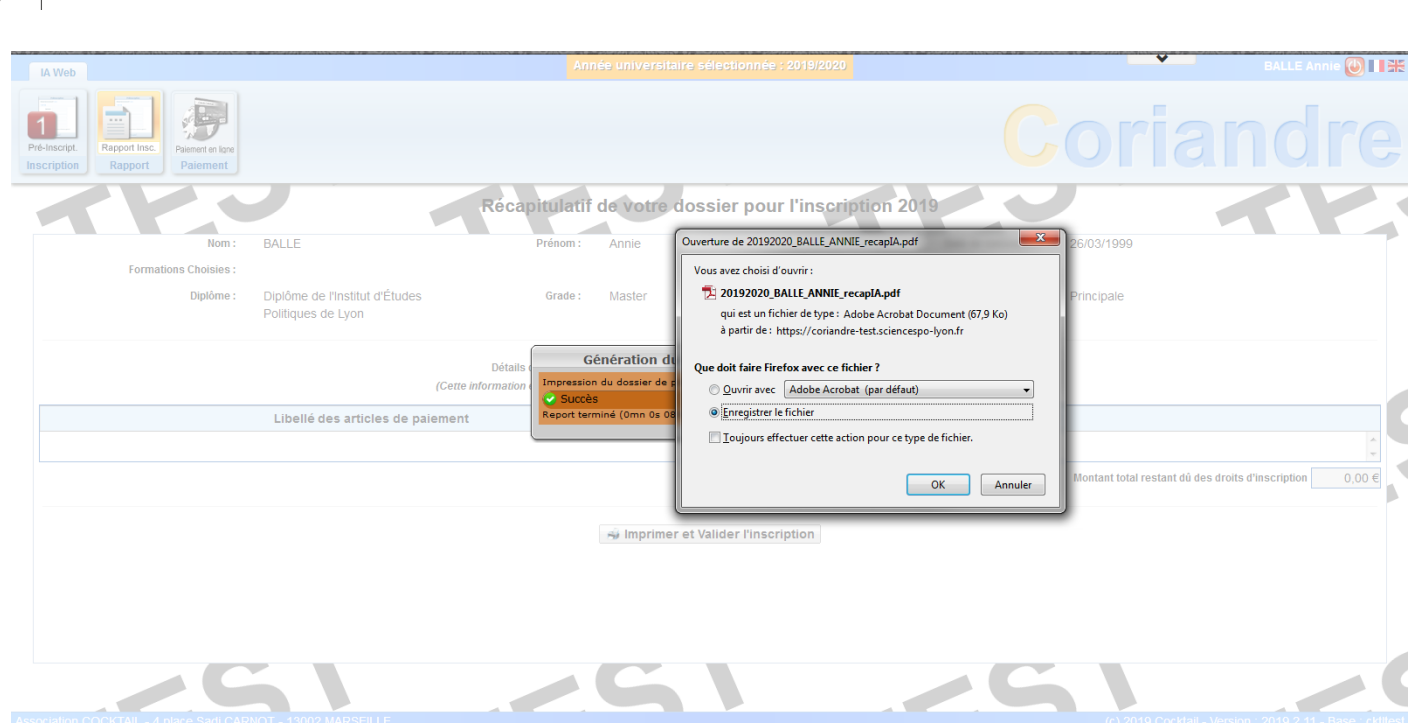

Conservez ce document afin de justifier votre demande de pré-inscription.

Vous avez désormais terminé votre demande de préinscription en ligne. Une fois vos droits d'inscription calculés, vous recevrez une autorisation de paiement **sur votre adresse mail dès que votre jury sera passé et votre année validée.** Vous devrez alors retourner sur l'application Coriandre (via le même lien précédemment indiqué) pour **finaliser votre inscription**.

Pour toutes questions, merci de consulter notre [FAQ.](https://www.sciencespo-lyon.fr/admission/chaine-inscription-admis-sciences-po-lyon/faq-inscriptions)

Si votre interrogation n'y trouve pas réponse, vous pouvez nous contacter par mail à l'adresse suivante : [inscriptions@sciencespo-lyon.fr.](mailto:inscriptions@sciencespo-lyon.fr)